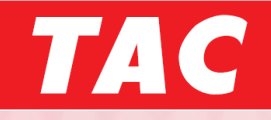

# TAC WEB SCHOOL 追加機能のご紹介

# ・受講予定日時入力とリマインドメールの送信

1.『学習記録』内の「出席状況」をクリックしてください。

▼パソコン版 ▼スマートフォン版

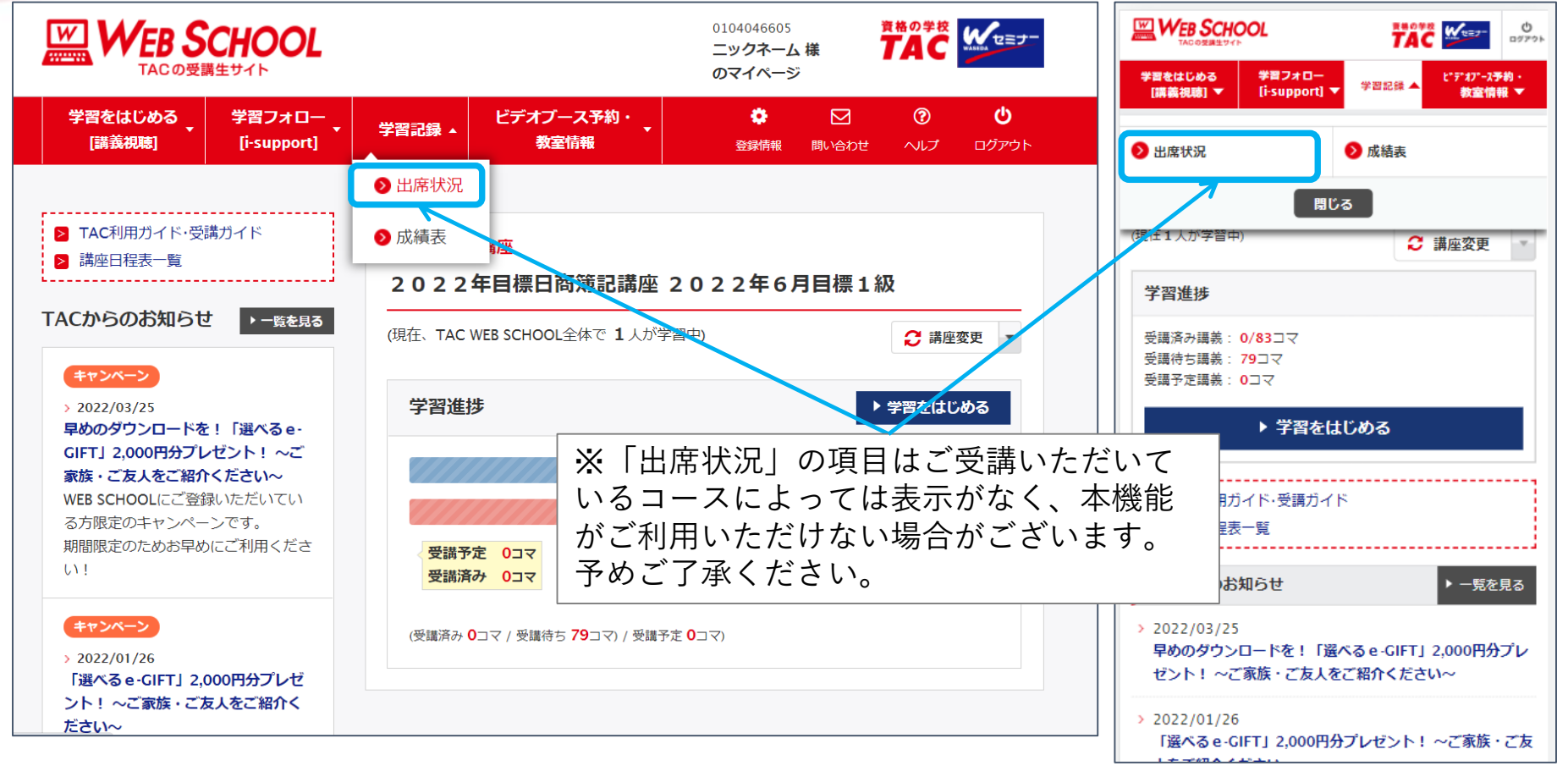

#### ※画面は開発中のものです。

## 2.③「受講予定日」の項目で、講義の受講予定日時を入力します。

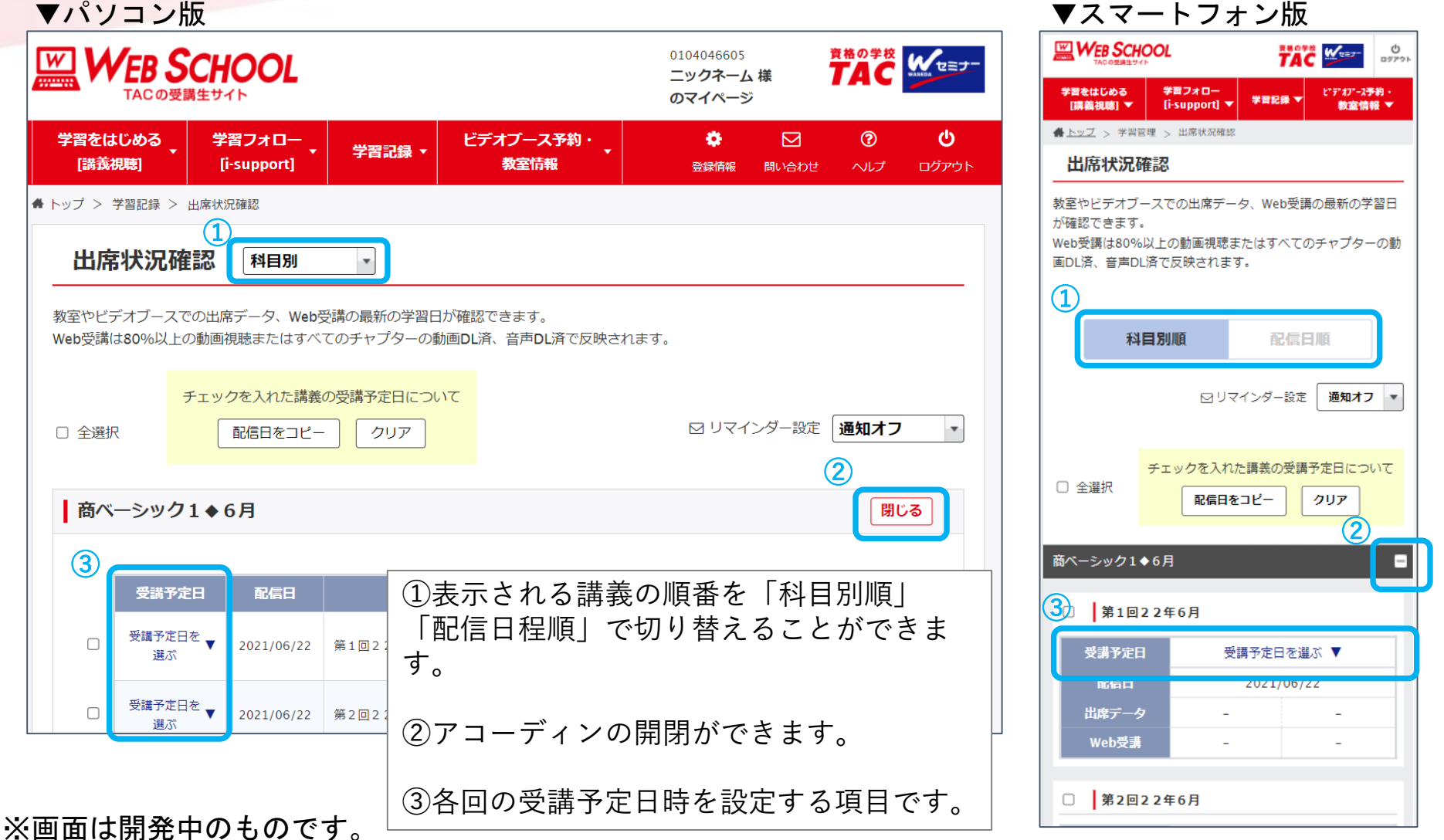

#### 3.受講予定日時を選択します。 ▼パソコン版・スマートフォン版同様

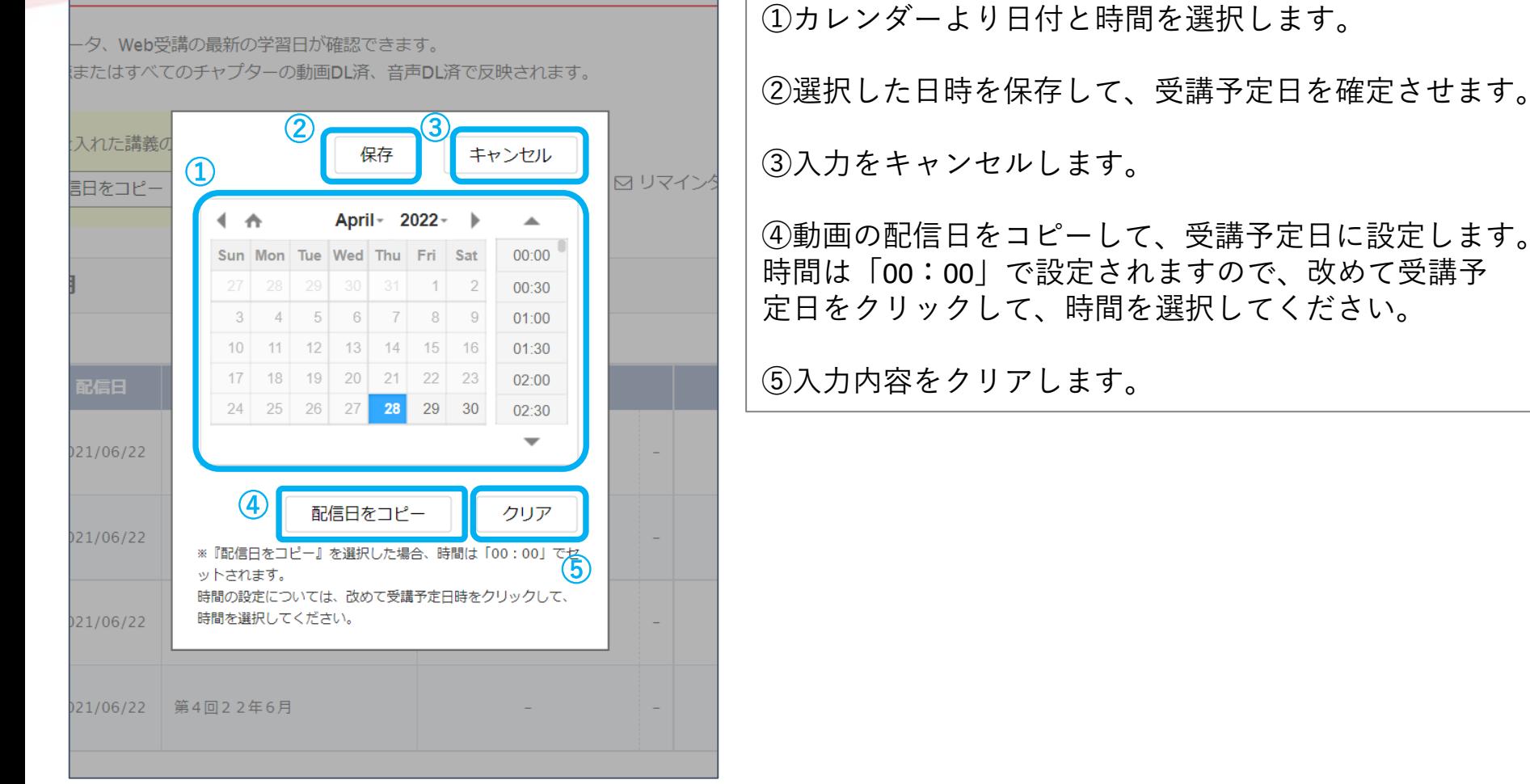

#### 4. まとめて受講予定日を入力することも可能です。

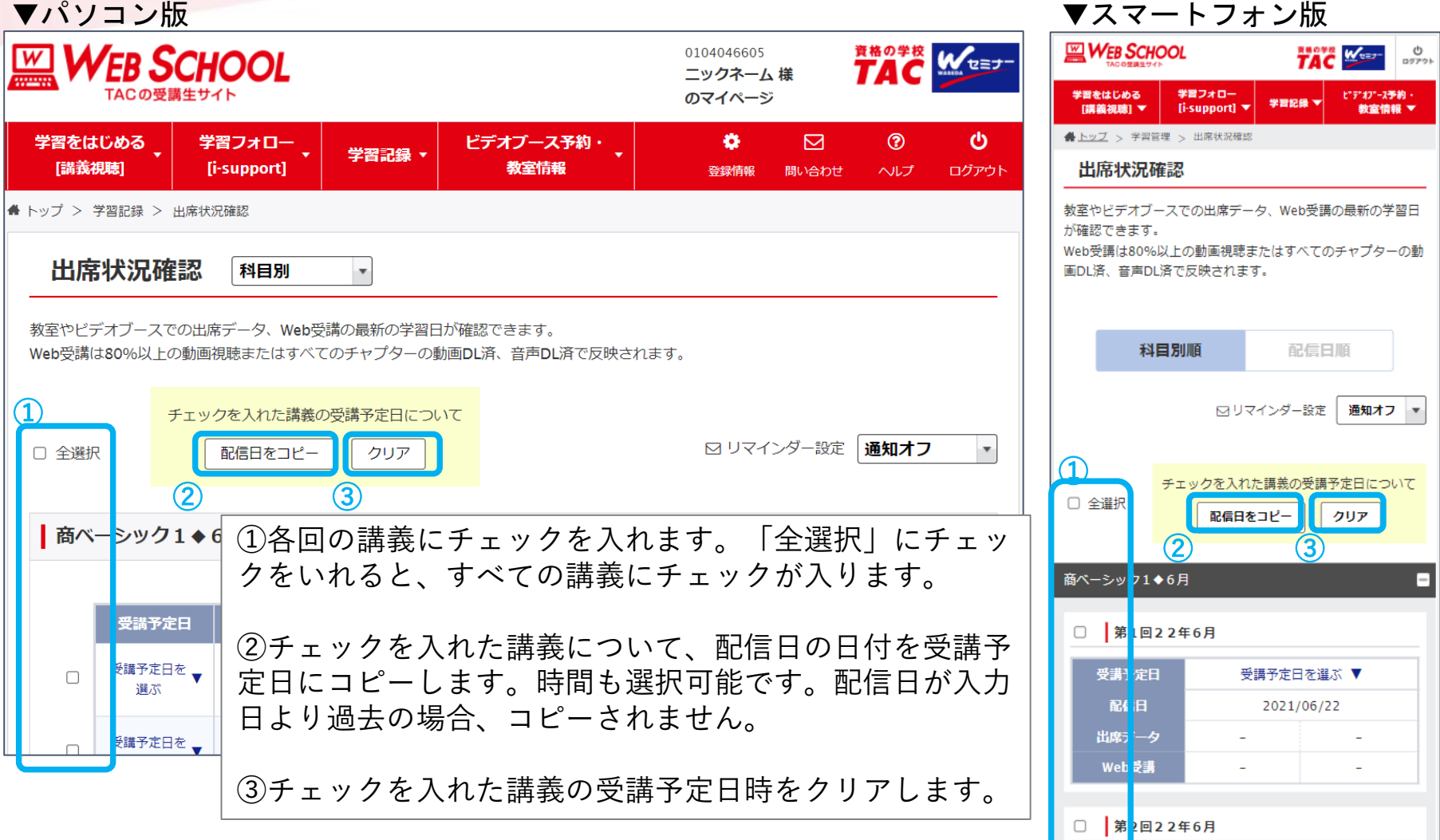

※画面は開発中のものです。

Copyright© TAC Co., Ltd. All Rights Reserved | Internal Use Only

5.『登録情報』内「各種機能設定」で、リマインドメールの設定をします。 ▼パソコン版 ▼スマートフォン版

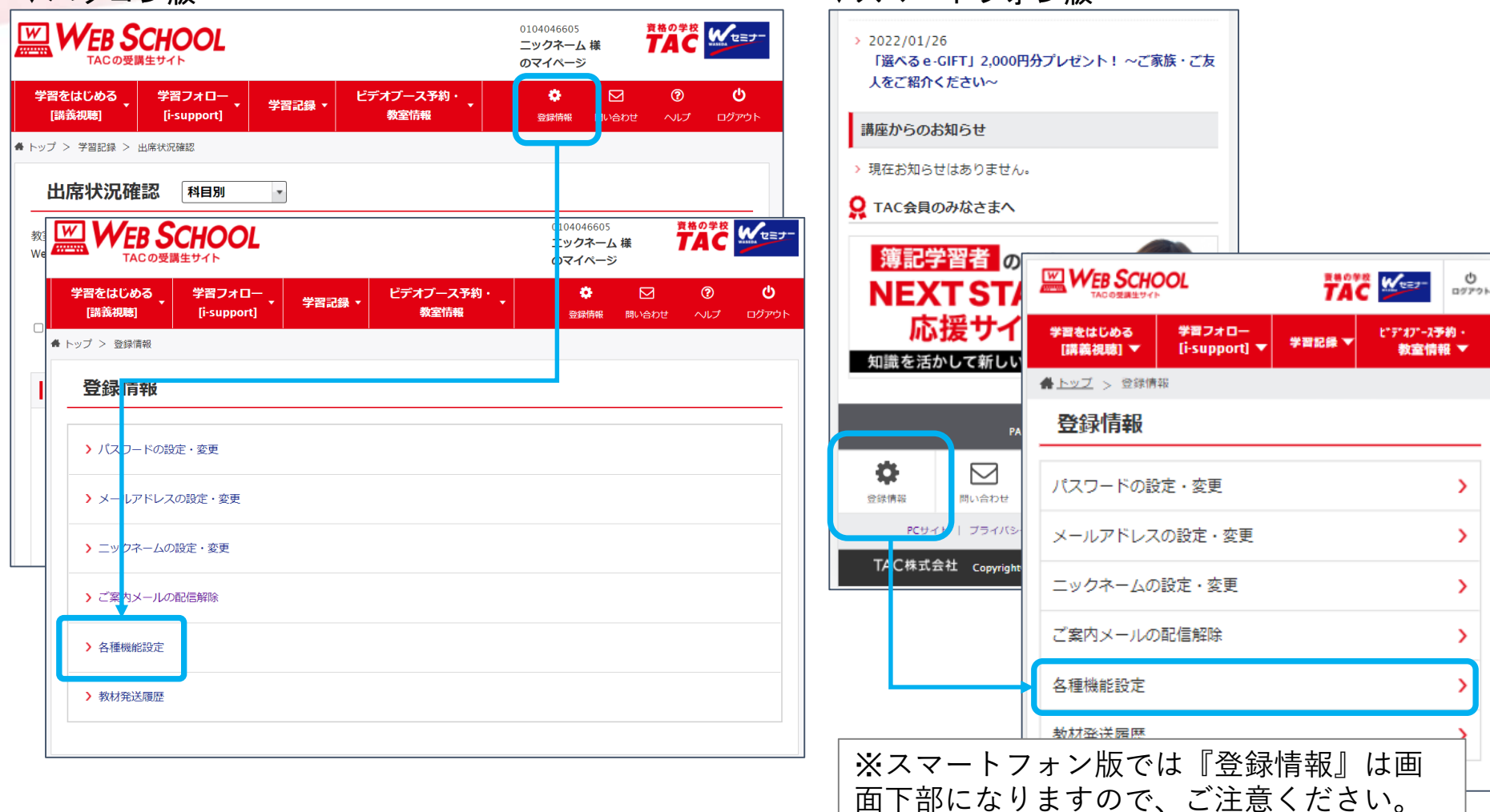

#### ※画面は開発中のものです。

#### 7.リマインドメールの送信時間を設定します。

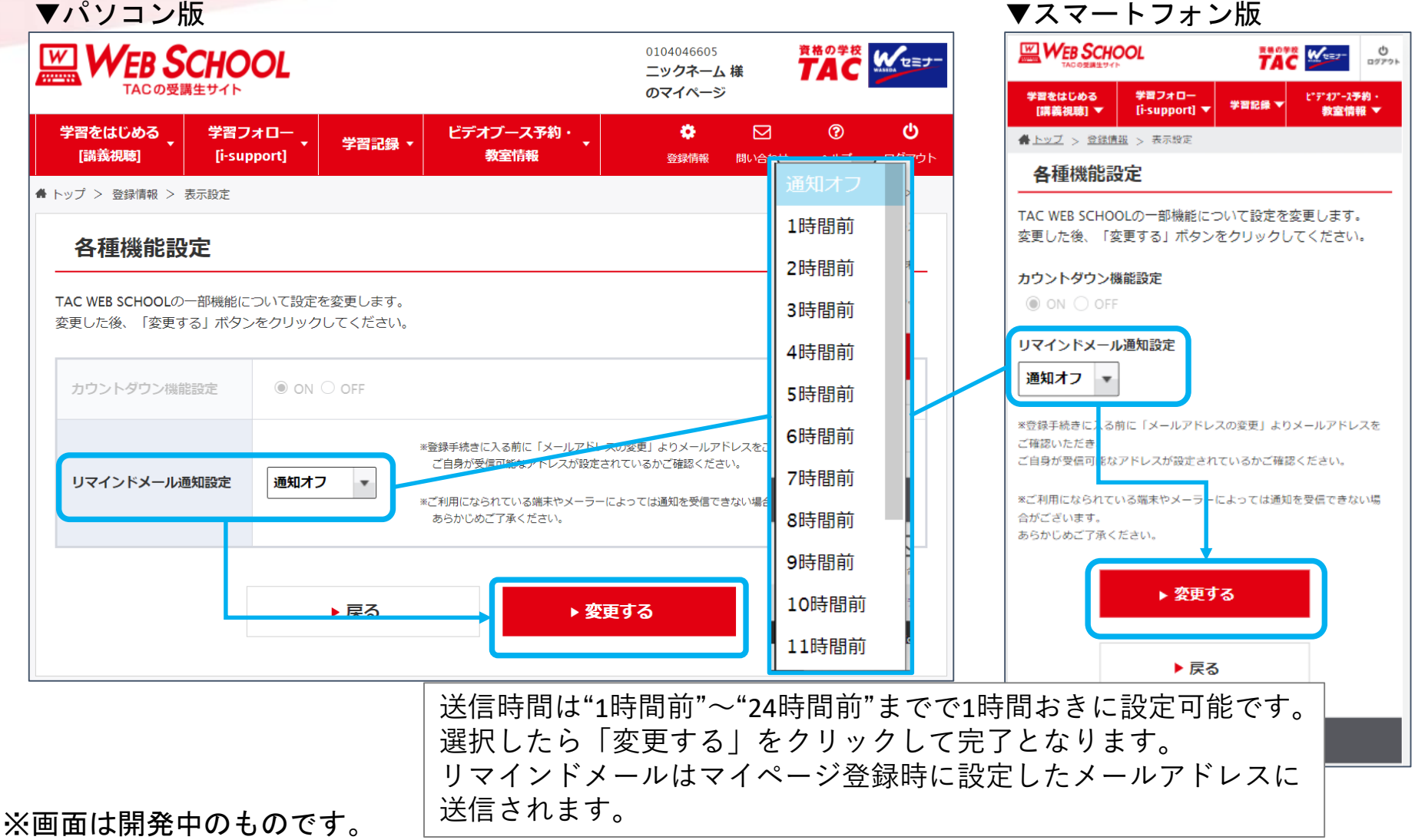

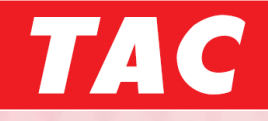

#### 追加機能のご紹介は以上となります。